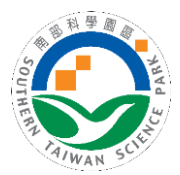

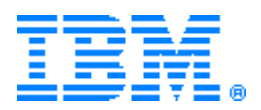

前端(民眾端)連結位[於本局首頁](https://www.stsp.gov.tw/web/indexGroups?frontTarget=DEFAULT) >> [廠商服務](https://www.stsp.gov.tw/web/WEB/Jsp/Page/cindex.jsp?frontTarget=DEFAULT&thisRootID=467) >> [申請流程及表單](https://www.stsp.gov.tw/web/WEB/Jsp/Page/cindex.jsp?frontTarget=DEFAULT&thisRootID=487) >> [建築](https://w3.stsp.gov.tw/web/WEB/Jsp/Land/default.jsp) [管理](https://w3.stsp.gov.tw/web/WEB/Jsp/Land/default.jsp) >> [土地使用分區證明申請](https://www.stsp.gov.tw/web/WEB/Jsp/Land/default.jsp?pageID=4560)

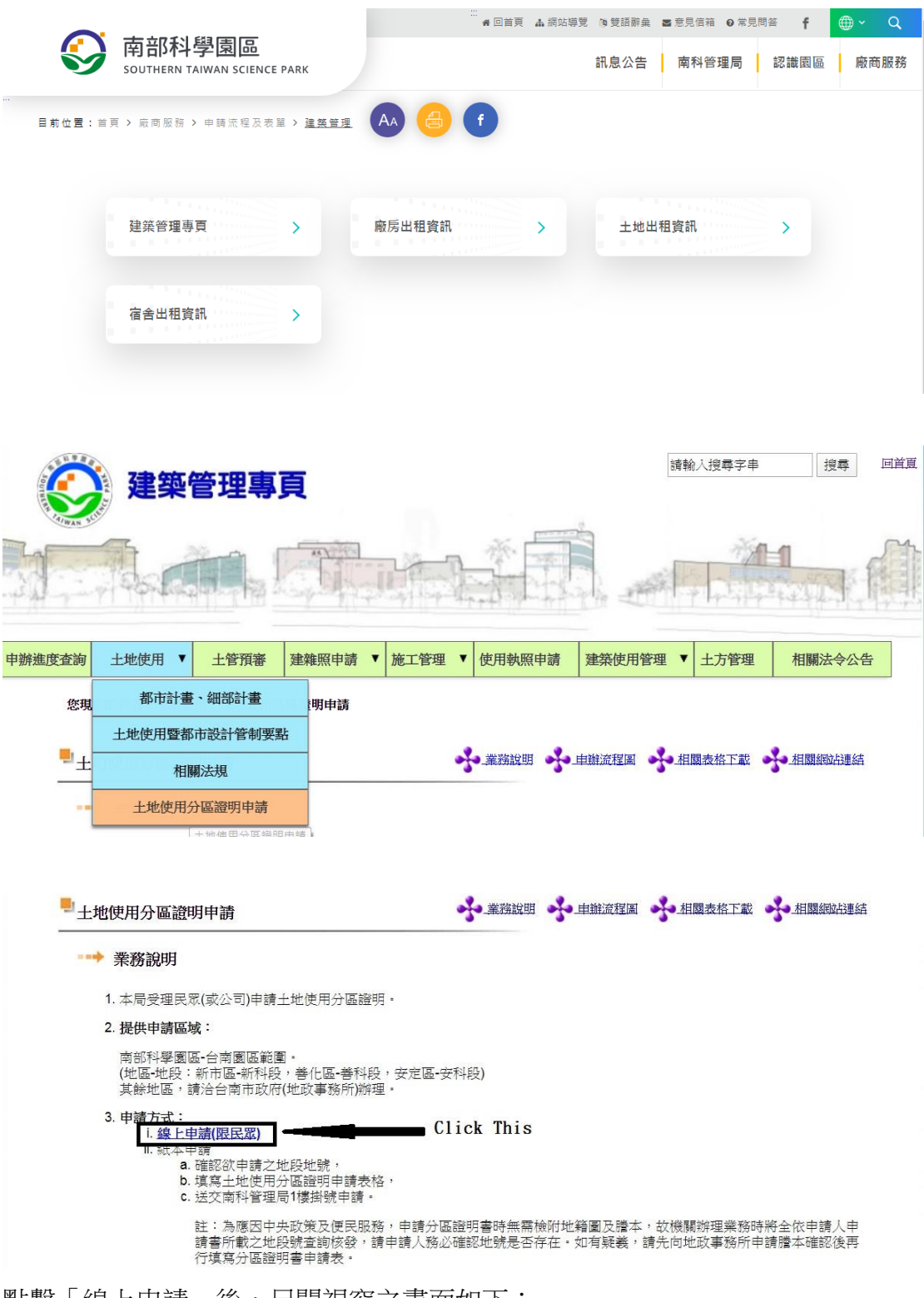

點擊「線上申請」後,另開視窗之畫面如下:

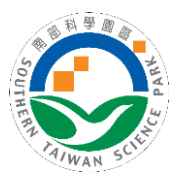

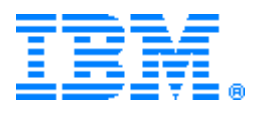

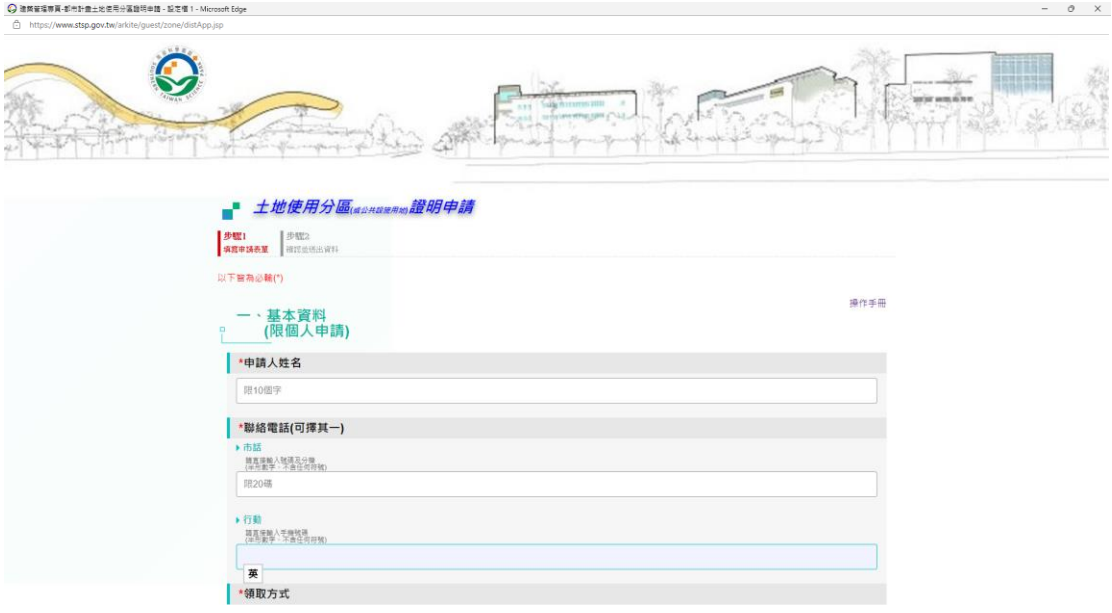

## 輸入各項資料如下範例:

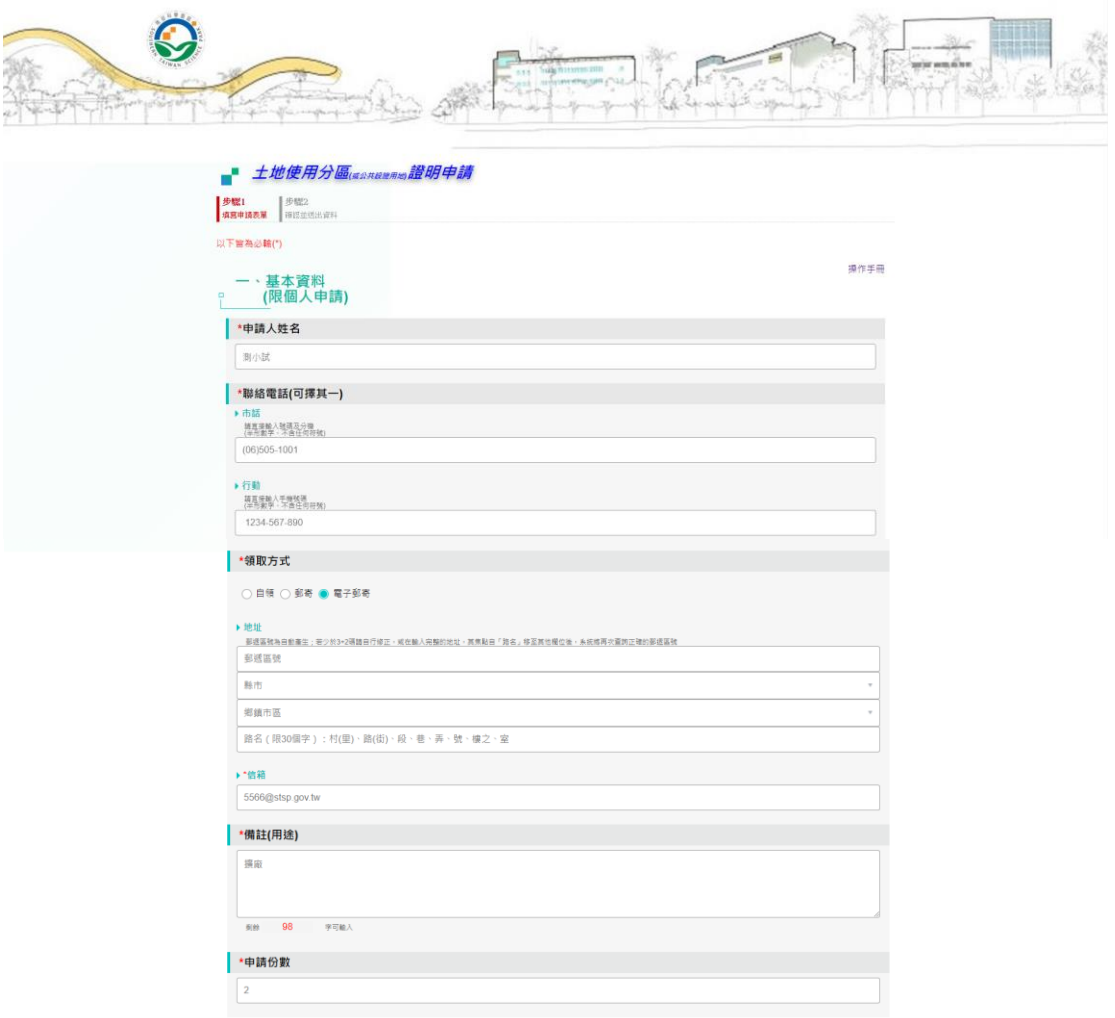

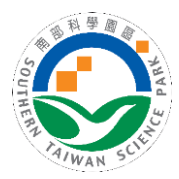

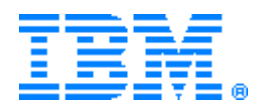

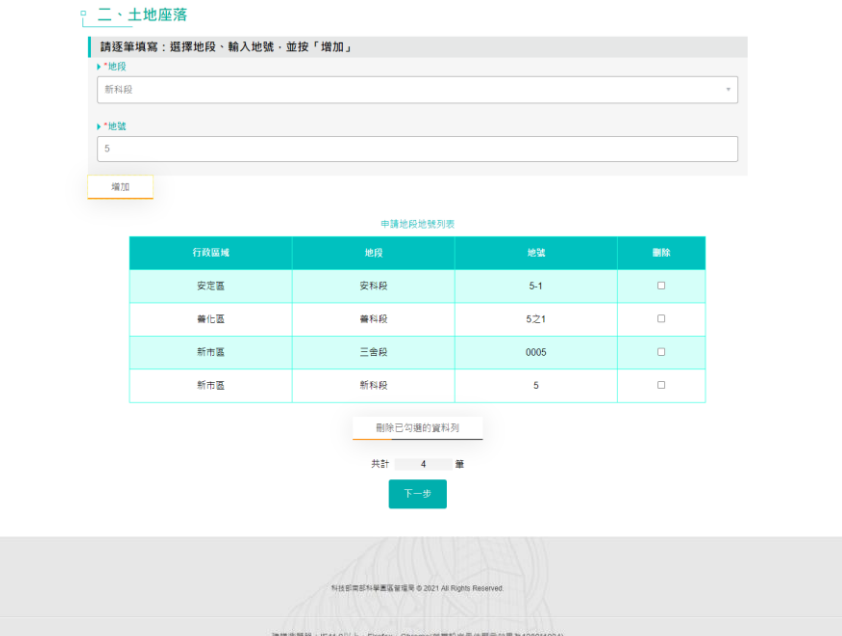

## 按下一步,出現步驟 2 確認畫面:

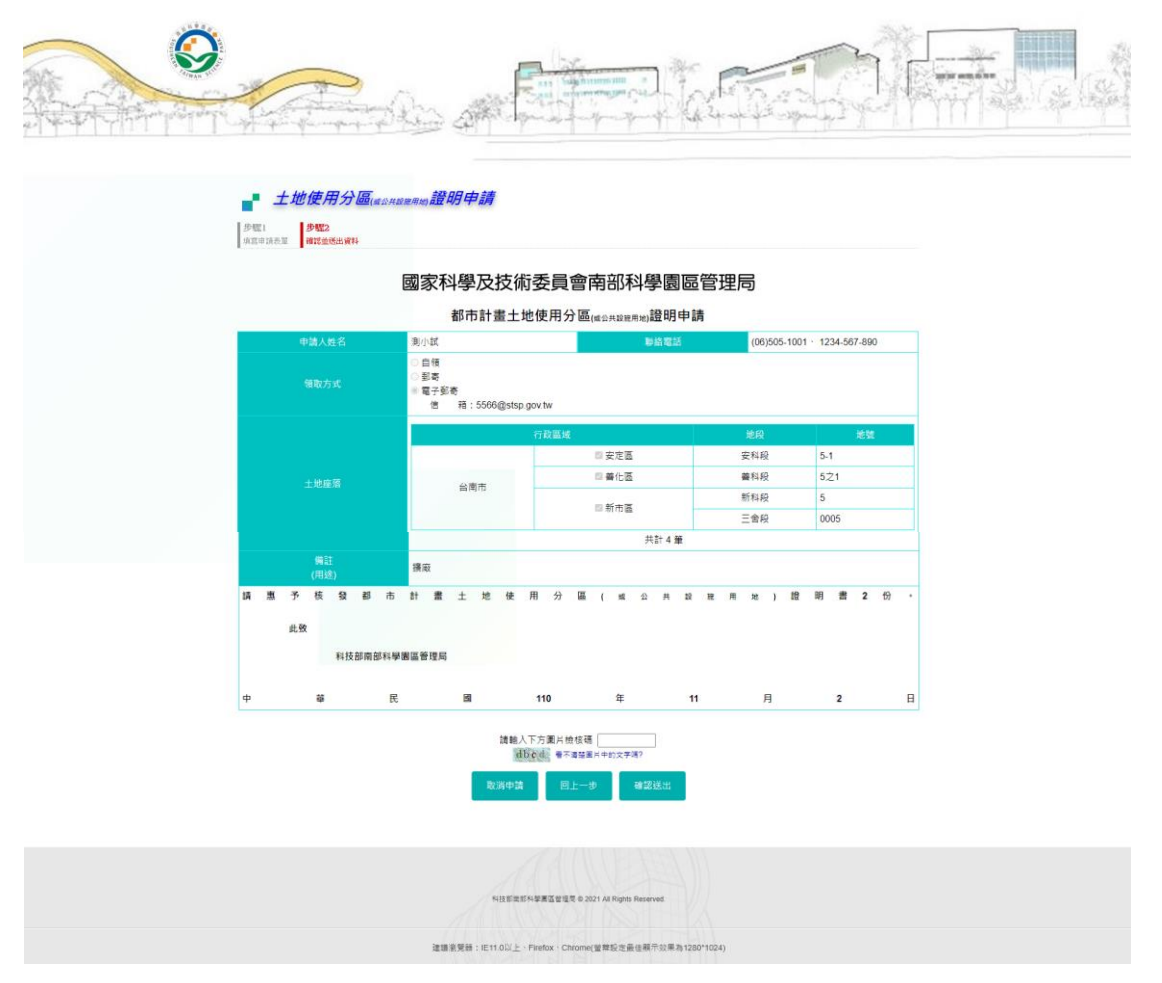

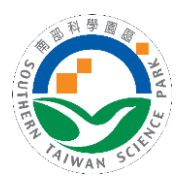

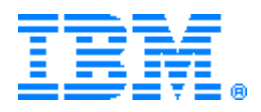

輸入確認檢核碼,並按下送出後,將出現以下訊息:

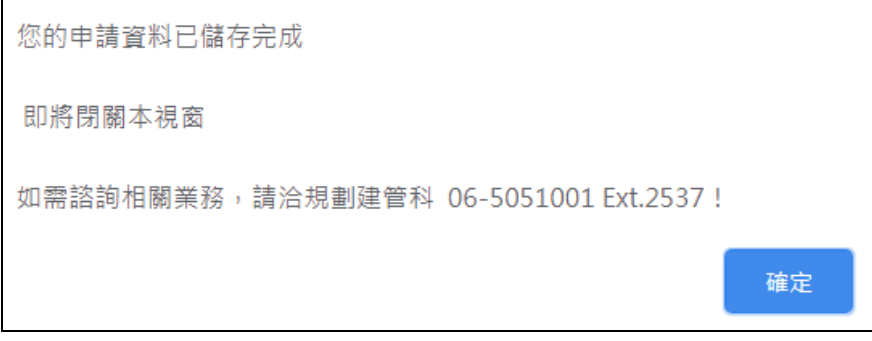

系統會 Email 通知業務承辦人員,及附上申請書 PDF 檔。

若於步驟二的確認畫面,選擇「回上一步」,將回至步驟1修改資料,如下圖:

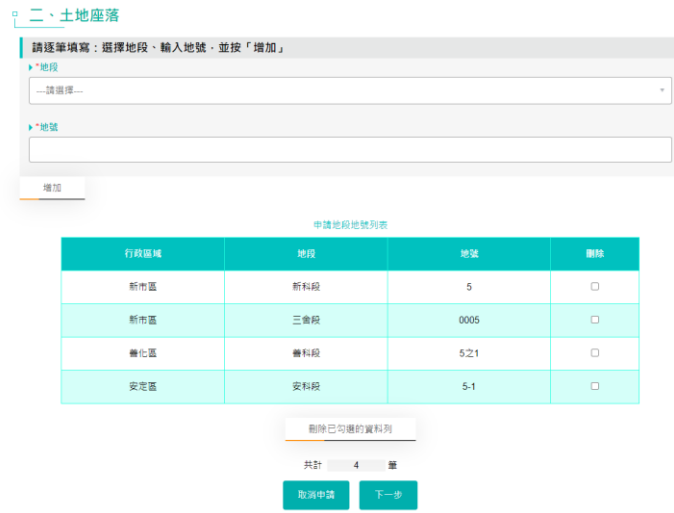

按下取消申請後,出現下列訊息:

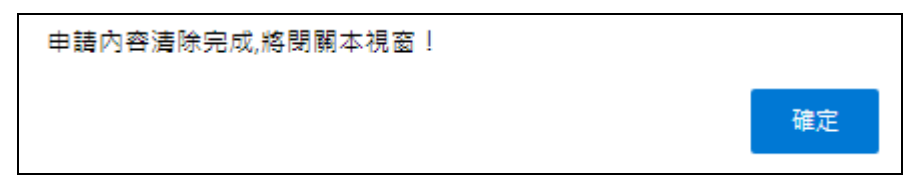